# Быстрый старт | Видео

Перед началом работы выполните базовую настройку сервера Платформа НЕЙРОСС и серверов ДеВизор — [Быстрый старт |](https://support.itrium.ru/pages/viewpage.action?pageId=975254259)  [Платформа НЕЙРОСС](https://support.itrium.ru/pages/viewpage.action?pageId=975254259).

# Общие сведения

Выбор схемы системы видеонаблюдения зависит от огромного количества самых разнообразных факторов: административных требований, аппаратных характеристик, наличия СКУД и PSIM. В минимальном варианте достаточно одного сервера Платформы НЕЙРОСС, к которому напрямую «подключаются» камеры и АРМ. При расширении системы рекомендуется выделить отдельные видеорегистраторы, на которых настраиваются камеры, ведётся видеоархив, и сервер-диспетчер с «проксированными» от видеорегистраторов медиаканалами. При этом АРМ Видео подключаются к серверу-диспетчеру и получают «живое» видео и видеоархив со всех видеорегистраторов.

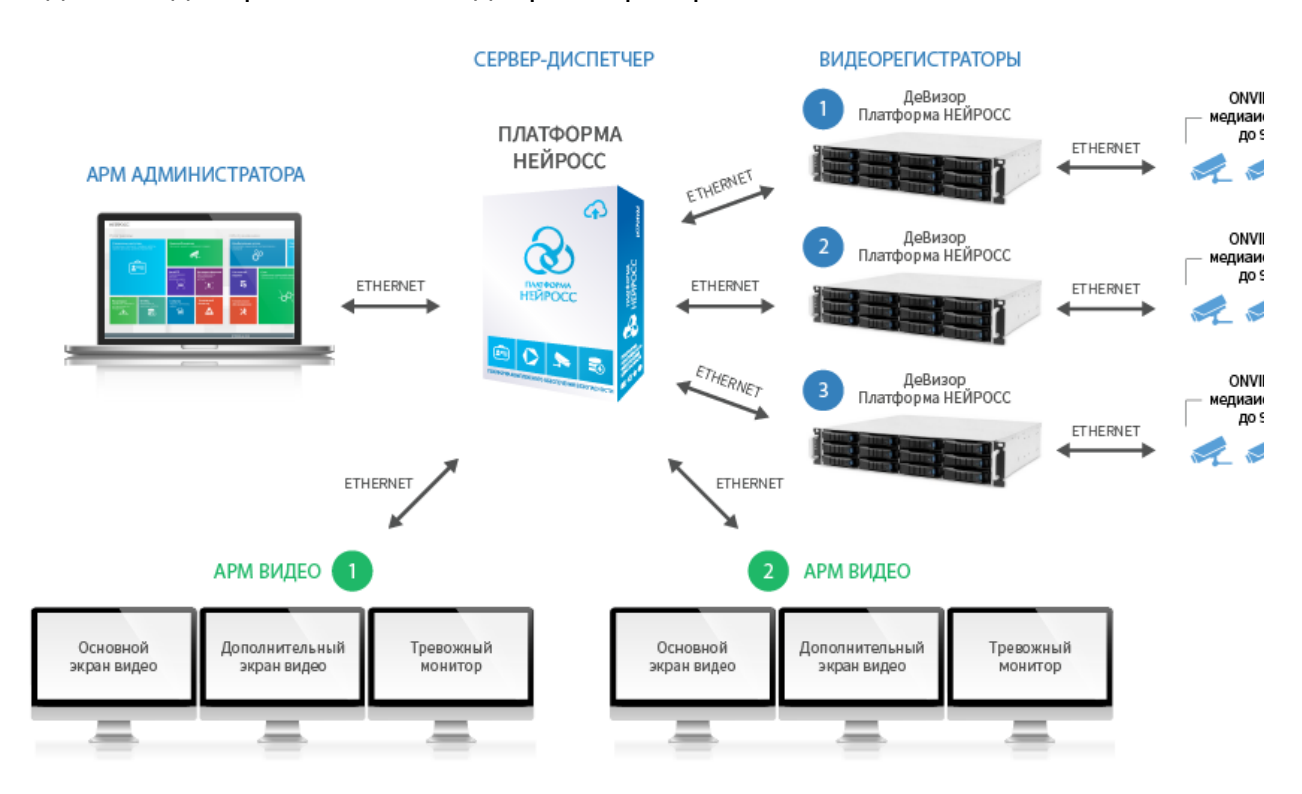

Пример системы с тремя видеорегистраторами и двумя рабочими местами

# Настройте видеoрегистраторы

На каждом видеорегистраторе выполните указанные ниже действия.

# Добавьте ONVIF и RTSP-камеры

Сформируйте список медиаисточников на основе ONVIF/RTSP-камер, настройте авторизацию на медиаисточнике, профили и дополнительные настройки.

[Создание списка медиаисточников](https://support.itrium.ru/pages/viewpage.action?pageId=923239872)

## Настройте накопители

Добавьте и задайте разметку накопителей. Необходимо предусмотреть достаточное физическое пространство для записи видеоматериалов за требуемый период. Рекомендуется использовать аппаратный или программный RAID-масссив. Также требуется выделить место для хранения материалов на экспорт.

#### [Накопители](https://support.itrium.ru/pages/viewpage.action?pageId=688259292)

#### Настройте задачи на запись

Создание видеоархива ведётся согласно задачам на запись. Существует три режима записи видеоархива: непрерывный, по событиям, комбинированный. При наличии у камеры нескольких потоков (профилей), запись каждого из них может быть настроена независимо. По умолчанию, ведётся циклическая запись видеоархива: по заполнению выделенного пространства начинают удаляться более «старые» записи.

#### [Настройка задач на запись](https://support.itrium.ru/pages/viewpage.action?pageId=923239959)

#### Настройте видеоаналитику

Платформа НЕЙРОСС реализует современные алгоритмы компьютерного зрения для быстрого и качественного анализа видеопотока ONVIF/RTSP-камер.

#### [Настройка видеоаналитики](https://support.itrium.ru/pages/viewpage.action?pageId=923241165)

# Настройте сервер-диспетчер

## Добавьте НЕЙРОСС-медиаисточники

Если сервер-диспетчер и видеорегистаторы с «проксированными» медиаканалами принадлежат одному домену и включено мультивещание, добавление видеорегистраторов и вычитывание медиаисточников осуществляется автоматически. При отсутствии мультивещания необходимо добавить их вручную.

#### [Создание списка медиаисточников](https://support.itrium.ru/pages/viewpage.action?pageId=923239872)

#### Настройте папки медиаисточников

Для удобства операторов и с целью разграничения доступа, вы можете распределить медиаисточники по папкам.

[Папки медиаисточников](https://support.itrium.ru/pages/viewpage.action?pageId=688423156#id--folders)

#### Настройте мультиэкраны

Мультиэкраны предназначены для просмотра видео от нескольких медиаисточников одновременно в одном окне. Обеспечивается автоматическое переключение мультиэкранов.

[Мультиэкраны](https://support.itrium.ru/pages/viewpage.action?pageId=862978053)

## Задайте «привязку» камер источникам тревог

При необходимости работы тревожного монитора — отображение «живого» видео с по получению тревоги — необходимо для каждого источника тревог задать список медиаисточников.

## [«Привязка» камер источникам тревог](https://support.itrium.ru/pages/viewpage.action?pageId=975259493)

## Настройте накопители

Добавьте и задайте разметку накопителей. Необходимо предусмотреть достаточное физическое пространство для хранения материалов на экспорт.

## [Накопители](https://support.itrium.ru/pages/viewpage.action?pageId=688259292)

# Создайте учётную запись администратора системы и операторов АРМ видео

Функции учётной записи root ограничены. Для администрирования всей сети НЕЙРОСС, создайте «облачную» учётную запись администратора. Она автоматически «прогрузится» во все остальные узлы сети. Для операторов видеонаблюдения настройте права на доступ к медиаисточникам и мультиэкранам, права на экспорт видеоматериалов. Для работы тревожного монитора задайте также права на получение событий от элементов источников тревог.

## [Управление пользователями](https://support.itrium.ru/pages/viewpage.action?pageId=923238997)

# Настройте АРМ видео

# Установите АРМ НЕЙРОСС

На рабочих местах операторов видеонаблюдения установите АРМ НЕЙРОСС Видео. В мастере установки в поле IP-адрес Платформы НЕЙРОСС введите IPадрес сервера-диспетчера.

## [Установка АРМ НЕЙРОСС](https://support.itrium.ru/pages/viewpage.action?pageId=923238716)

## Задайте раскладку экранов АРМ видео

АРМ НЕЙРОСС Видео может использовать один или несколько дисплеев, а также видеостену для основного и дополнительных окон приложения. Отдельный дисплей может использоваться для отображения Тревожного видеоэкрана. Использование дополнительных видеоэкранов и видео стены [лицензируется](https://support.itrium.ru/pages/viewpage.action?pageId=933888336).

[Настройка раскладки экранов АРМ НЕЙРОСС Видео](https://support.itrium.ru/pages/viewpage.action?pageId=923239868)

# Настройте PTZ-управление

Вы можете использовать виртуальный джойстик или «внешний» USB HID пульт управления.

# [Настройка функции PTZ-управления](https://support.itrium.ru/pages/viewpage.action?pageId=941883814)

# Настройте автопереключение мультиэкранов

АРМ НЕЙРОСС Видео предоставляет возможность настроить функцию автоматического переключения мультиэкранов через заданный промежуток времени.

[Настройка автопереключения мультиэкранов](https://support.itrium.ru/pages/viewpage.action?pageId=941883925)